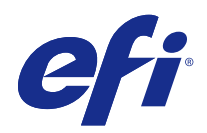

# Fiery JobFlow

© 2015 Electronics For Imaging, Inc. Informacje zawarte w niniejszej publikacji podlegają postanowieniom opisanym w dokumencie Uwagi prawne dotyczącym tego produktu.

## Spis treści

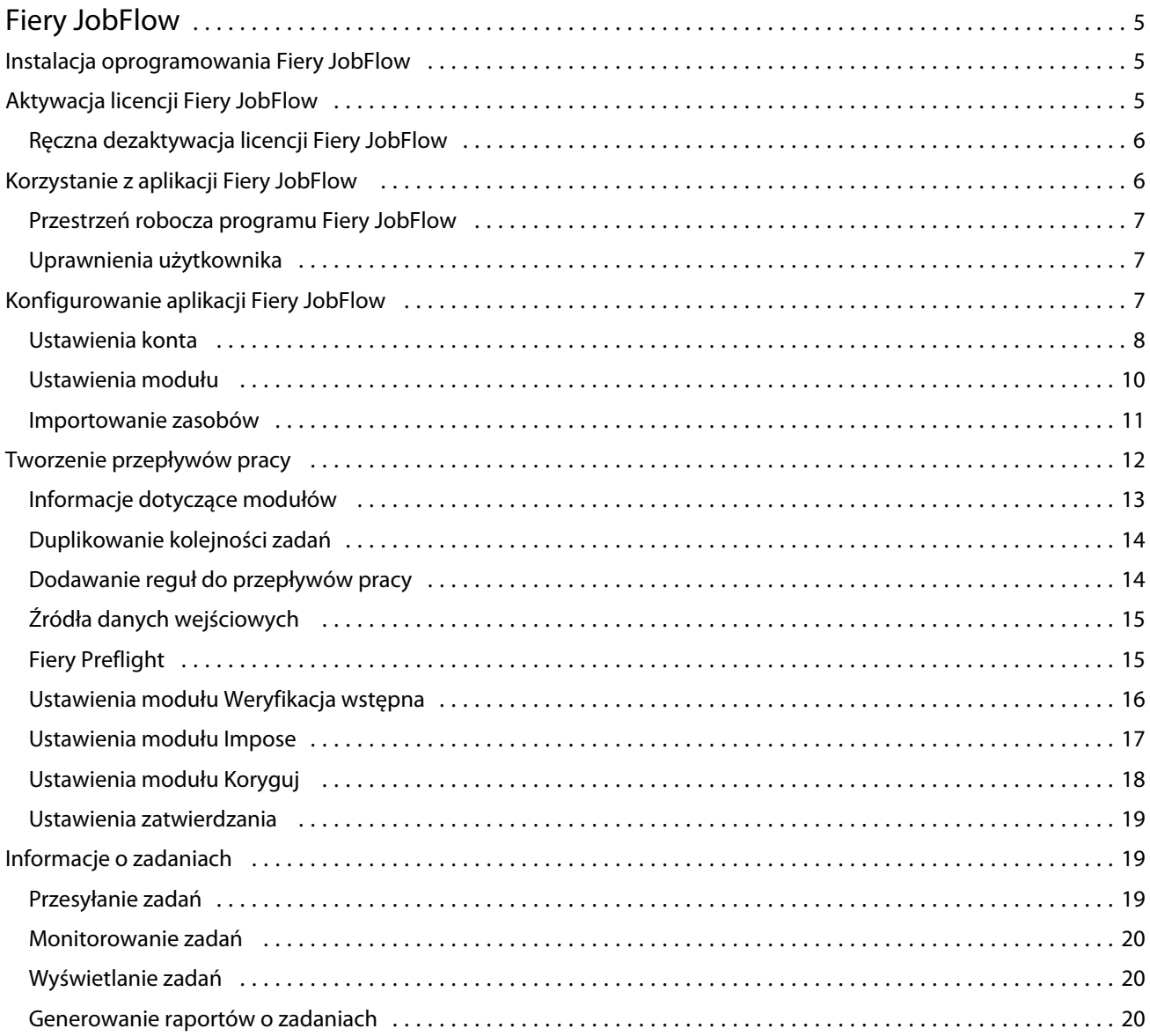

Fiery JobFlow Spis treści 4

## <span id="page-4-0"></span>Fiery JobFlow

Program Fiery JobFlow oferuje przepływ pracy fazy prepress dostępny z poziomu okna przeglądarki, pozwalający operatorom definiować i automatyzować powtarzalne zadania, takie jak konwersja materiałów PDF, weryfikacja wstępna, korekta plików PDF, wzmacnianie obrazu, impozycja dokumentów, obsługa biletów zadań czy zatwierdzanie zadań.

Zaimportuj pliki do aplikacji Fiery JobFlow z folderu SmartFolder, konta Dropbox, lokalizacji SMB, FTP albo sFTP. Skonfiguruj przepływ pracy dla importowanego pliku i prześlij go na serwer grupy drukarek Fiery Server bądź Fiery Central, konto Dropbox lub do lokalizacji SMB albo (s)FTP. W miarę przetwarzania zadania przez różne moduły oprogramowanie może przesyłać powiadomienia e-mail informujące o aktualnym statusie.

Aplikacja Fiery JobFlow jest instalowana na klienckim komputerze z systemem Windows i odgrywa rolę serwera działającego pod kontrolą oprogramowania Fiery JobFlow.

Fiery JobFlow Base to wersja programu Fiery JobFlow dostępna bezpłatnie w ramach pakietu Fiery Extended Applications (FEA) 4.3. Wersja Fiery JobFlow Base zapewnia obsługę konwersji materiałów PDF, modułu Fiery Preflight, wzmacniania obrazu, impozycji dokumentów oraz elastycznych opcji przesyłania, archiwizacji i wydruku zadań.

Aby uzyskać informacje na temat instalowania aplikacji Fiery JobFlow, zob. Instalacja oprogramowania Fiery JobFlow na stronie 5. Aby uzyskać informacje na temat wymagań systemowych, zob. [http://w3.efi.com/en/Fiery/Products/](http://w3.efi.com/en/Fiery/Products/Workflow-Suite/Fiery-JobFlow/Specifications) [Workflow-Suite/Fiery-JobFlow/Specifications.](http://w3.efi.com/en/Fiery/Products/Workflow-Suite/Fiery-JobFlow/Specifications)

Licencjonowana wersja aplikacji Fiery JobFlow oferuje dodatkowo przepływy pracy oparte na regułach, zaawansowane funkcje weryfikacji wstępnej oraz możliwość edycji PDF za pomocą programu Enfocus PitStop Pro, a także proces zatwierdzania w środowisku chmury. Aby aktywować licencję aplikacji Fiery JobFlow, należy zarejestrować się w usłudze EFI Passport pod adresem [https://passport.efi.com.](https://passport.efi.com)

Ważne informacje na temat tego wydania oprogramowania Fiery JobFlow zawiera strona internetowa o adresie [http://help.efi.com/jobflow/jobflow\\_releasenotes21.pdf](http://help.efi.com/jobflow/jobflow_releasenotes21.pdf).

Wersja 2.1

## Instalacja oprogramowania Fiery JobFlow

Aplikacja Fiery JobFlow jest instalowana za pomocą oprogramowania Fiery Software Manager, stanowiącego element pakietu Fiery Extended Applications.

Aby uzyskać informacje dotyczące instalowania programu Fiery JobFlow, zob. *Podręcznik instalacji: Program Command WorkStation 5.7 z pakietem Fiery Extended Applications 4.3* oraz *Informacje o wersji dla klientów: Pakiet Fiery Extended Applications 4.3* pod adresem:<http://help.efi.com/fea/index.html>.

**Uwaga:** Domyślną lokalizacją danych wejściowych zadania jest folder SmartFolder programu Fiery JobFlow. Podczas instalacji oprogramowania Fiery JobFlow instalator automatycznie wykrywa dysk oferujący najwięcej wolnej pamięci i tworzy na nim folder o nazwie SmartFolders. W tym folderze program Fiery JobFlow tworzy podfolder dla każdego przepływu pracy w programie Fiery JobFlow. Folder SmartFolders jest udostępniany w sieci, aby umożliwić wszystkim użytkownikom przesyłanie zadań.

## <span id="page-5-0"></span>Aktywacja licencji Fiery JobFlow

Pełna wersja aplikacji Fiery JobFlow wymaga licencji oraz rejestracji usługi EFI Passport.

Usługa EFI Passport to nowy bezpłatny system kont klientów firmy EFI, umożliwiający dostęp do różnych produktów i usług. Aby się zarejestrować, przejdź pod adres<https://passport.efi.com>i zarejestruj się. Po rejestracji otrzymasz wiadomość e-mail z łączem do aktywacji. Zanim będzie można korzystać z konta usługi EFI Passport, należy je aktywować.

W przypadku braku konta EFI Passport, podczas rozpoczynania procesu aktualizacji aplikacji Fiery JobFlow Base do wersji Fiery JobFlow zostanie wyświetlony monit o rejestrację.

Etapy tego procesu to:

- **1** Zainstaluj bezpłatny program Fiery JobFlow Base.
- **2** Zarejestruj się i utwórz konto EFI Passport.
- **3** Zakup klucz licencyjny aplikacji Fiery JobFlow.
- **4** Zaloguj się w aplikacji Fiery JobFlow Base i kliknij opcję Uaktualnij teraz.
- **5** Postępuj zgodnie z instrukcjami wyświetlanymi w kreatorze.

#### **Ręczna dezaktywacja licencji Fiery JobFlow**

Administratorzy mogą ręcznie zdezaktywować licencję Fiery JobFlow, aby przenieść ją na inny komputer.

**1** Kliknij opcję Informacje w prawym dolnym rogu okna Fiery JobFlow.

Kod licencji zostanie wyświetlony wraz z umieszczonym poniżej niego łączem Dezaktywuj licencję.

- **2** Kliknij opcję Dezaktywuj licencję.
- **3** W oknie Dezaktywuj licencję wprowadź ciąg **DEZAKTYWUJ** i kliknij opcję Dezaktywuj.

Aby ponownie aktywować licencję, połącz się z dezaktywowaną aplikacją Fiery JobFlow w przeglądarce i wprowadź klucz licencyjny.

## Korzystanie z aplikacji Fiery JobFlow

Aplikacja Fiery JobFlow po zainstalowaniu pełni funkcję serwera i można do niej uzyskać dostęp za pomocą skrótu umieszczanego automatycznie w trakcie instalacji na pulpicie komputera.

Po pierwszym uruchomieniu po instalacji programu Fiery JobFlow administrator tworzy hasło administratora i wprowadza adres IP serwera Fiery Server lub Fiery Central.

Aby uzyskać dostęp do serwera Fiery JobFlow z poziomu innego komputera klienckiego, potrzebny jest adres IP lub nazwa domeny komputera, na którym zainstalowana jest aplikacja Fiery JobFlow. Połącz się za pomocą przeglądarki. Jeśli adres IP serwera nie jest znany, uzyskaj informację od administratora serwera Fiery JobFlow.

**Uwaga:** Po połączeniu się z serwerem Fiery JobFlow za pośrednictwem innego komputera adres URL będzie miał następującą postać: **http://<adres IP>/jobflow/login**. Adres URL aplikacji Fiery JobFlow na komputerze głównym będzie miał następującą postać: **http://localhost/jobflow/login**.

<span id="page-6-0"></span>W przypadku aplikacji Fiery JobFlow dostępne są cztery poziomy dostępu: Administrator, Operator, Gość lub Recenzent zewnętrzny. Hasło administratora jest ustalane podczas instalacji.

#### **Przestrzeń robocza programu Fiery JobFlow**

Okno Fiery JobFlow jest wyświetlane w oknie przeglądarki.

Aplikacja Fiery JobFlow zawiera następujące elementy:

- **•** Karta Kolejności zadań: Umożliwia tworzenie nowych kolejności zadań, ich edycję i usuwanie. Kolejność zadań można utworzyć, wybierając spośród dostępnych modułów.
- **•** Karta Zadania: Umożliwia monitorowanie stanu zadań. Widoczne są także zadania w toku i z błędami oraz zadania zakończone. Można także wyświetlić zawartość zadań.
- **•** Menu Administrator: Umożliwia dostęp do zadań administratora: Ustawienia konta, Ustawienia modułu i Zasoby.

W bezpłatnej wersji aplikacji Fiery JobFlow Base w przeglądarce dostępny jest przycisk Uaktualnij teraz. Kliknij ten przycisk, aby zaktualizować do licencjonowanej wersji aplikacji Fiery JobFlow.

Aktualizacja do wersji Fiery JobFlow odbywa się z poziomu programu Fiery Software Manager, który jest dostępny za pośrednictwem ikony dostępnej na pasku zadań systemu Windows. Ikona Sprawdź, czy są dostępne aktualizacje jest umieszczona w prawym górnym rogu okna programu Fiery Software Manager.

#### **Uprawnienia użytkownika**

Uprawnienia użytkownika w aplikacji Fiery JobFlow zapewniają różne poziomy dostępu do serwera.

**•** Administrator: posiada pełny dostęp do wszystkich funkcji aplikacji Fiery JobFlow, takich jak określanie wszystkich ustawień menu Administrator, przesyłanie i zarządzanie zasobami, tworzenie kolejności zadań i edytowanie oraz usuwanie zadań wszystkich użytkowników.

Hasło administratora jest ustawiane w trakcie procesu instalacji i aktywacji.

- **•** Operator: przesyła zadania, tworzy kolejność zadań oraz może edytować i usuwać dowolną utworzoną przez siebie kolejność zadań. Operator może również usuwać zadania. Operator może wyświetlać zasoby i inne ustawienia w menu Administrator, ale nie może wprowadzać zmian.
- **•** Gość: może przesyłać zadania i wyświetlać podgląd swoich zadań na serwerze Fiery JobFlow. Dla gościa menu Administrator nie jest widoczne.
- **•** Recenzent zewnętrzny: może zatwierdzać i odrzucać zadania w dowolnej lokalizacji. Recenzenci zewnętrzni nie posiadają bezpośredniego dostępu do serwera Fiery JobFlow, ale otrzymują od administratora aplikacji Fiery JobFlow wnioski e-mail dotyczące przeglądu zadań. Recenzenci zewnętrzni mogą zatwierdzać/odrzucać zadania w ramach przeglądania ich treści oraz w dowolnym raporcie PitStop Enfocus.

**Uwaga:** Wszystkich użytkowników posiadających bezpośredni dostęp do serwera Fiery JobFlow można określić jako kontrolerów wewnętrznych.

## Konfigurowanie aplikacji Fiery JobFlow

Administrator aplikacji Fiery JobFlow przeprowadza konfigurację serwera Fiery JobFlow z poziomu menu Administrator.

7

8

<span id="page-7-0"></span>Menu Administrator zapewnia dostęp do następujących kart:

- **•** Ustawienia konta: Zapewnia dostęp do ustawień Profil, Powiadomienia, Zarządzanie użytkownikami, Usługi, Lokalizacje i Kopia zapasowa i przywracanie.
- **•** Ustawienia modułu: Zapewnia dostęp do ustawień poszczególnych modułów.
- **•** Zasoby: Umożliwia administratorowi importowanie szablonów Fiery Impose i ustawień wstępnych aplikacji Image Enhance Visual Editor oraz niestandardowych profili przebiegu wstępnego, list czynności i zestawów zmiennych programu Enfocus PitStop Pro. Zasoby programu Enfocus wymagają licencjonowanej wersji programu Fiery JobFlow.
- **•** Wyloguj się: Powraca do okna Zaloguj.

#### **Ustawienia konta**

Administrator konfiguruje ustawienia konta aplikacji Fiery JobFlow.

- **1** Zaloguj się na serwerze Fiery JobFlow jako administrator.
- **2** Kliknij strzałkę obok opcji Administrator w prawym górnym rogu okna Fiery JobFlow.
- **3** Wybierz opcję Ustawienia konta.
- **4** W zależności od potrzeb wybierz opcje Profil, Powiadomienia, Zarządzanie użytkownikami, Usługi, Lokalizacje i Kopia zapasowa i przywracanie, klikając odpowiednie karty.

#### **Profil**

Ustawienia profilu obejmują uprawnienia administracyjne użytkowników i język przeglądarki.

**•** Informacje o koncie: Administrator może wyświetlać i edytować dane konta wprowadzone przez administratora podczas procesu wstępnej konfiguracji aplikacji Fiery JobFlow. Administrator musi dokonać autoryzacji w usłudze EFI Passport w celu ustawienia adresu e-mail, na który będą wysyłane powiadomienia. Wszystkie kategorie można zmodyfikować po zakończeniu wstępnej konfiguracji: adres e-mail, imię i nazwisko oraz numer telefonu. Te dane konta są przeznaczone dla administratora serwera Fiery JobFlow.

**Uwaga:** Dowolny użytkownik zalogowany jako administrator może zmienić dane konta. Wielu użytkowników może posiadać prawa administratora.

- **•** Hasło: Hasło administratora można zmienić.
- **•** Język: Administrator może wybrać pozostawić domyślny język przeglądarki albo wybrać inny język.

#### **Powiadomienia**

Można określić okoliczności i częstotliwość wysyłania wiadomości e-mail z powiadomieniami. Stosowane są do każdego zadania przesyłanego do aplikacji Fiery JobFlow.

Administrator musi dokonać autoryzacji w usłudze EFI Passport w celu ustawienia adresu e-mail, na który będą wysyłane powiadomienia.

- **•** Wyślij: Możliwe jest dodanie do czterech adresów e-mail.
- **•** Aktywność zadań: Możliwe jest wybranie okoliczności wysyłania wiadomości na adresy e-mail wyszczególnione w obszarze Wyślij.

Dostępna jest opcja przywrócenia ustawień domyślnych. Należy kliknąć przycisk Przywróć ustawienia domyślne w prawym górnym rogu.

#### **Zarządzanie użytkownikami**

Udostępnia zarządzanie, którzy użytkownicy będą mieli dostęp do aplikacji Fiery JobFlow.

Aby dodać użytkowników, kliknij przycisk Dodaj nowego użytkownika. Następnie określ elementy:

- **•** Nazwa użytkownika: Wprowadź nazwę użytkownika.
- **•** Wybierz rolę: Wybierz element Administrator, Operator, Gość lub Recenzent zewnętrzny.
- **•** Identyfikator e-mail: Wprowadź adres e-mail użytkownika.

Do użytkownika będą wysyłane powiadomienia e-mail w celu potwierdzenia.

W celu edycji nazwy lub roli użytkownika kliknij przycisk Edytuj. Nie można edytować identyfikatora e-mail tego użytkownika.

Aby usunąć użytkownika, kliknij przycisk Usuń.

#### **Usługi**

Zarządzanie usługą Monotype Baseline i ustawieniami SMTP oraz konfiguracja harmonogramu automatycznego usuwania zadań.

- **•** Usługa Monotype Baseline: Firma Enfocus udostępnia użytkownikom programu PitStop usługę obsługi brakujących czcionek. Po rejestracji przez użytkowników aplikacji Fiery JobFlow w usłudze Monotype Baseline usługa automatycznie wyszukuje brakujące czcionki, po czym są one aktywowane w obsłudze standardu PDF w aplikacji Fiery JobFlow. Aplikacja Fiery JobFlow udostępnia łącza do tworzenia i zarządzania kontem. Po rejestracji do użytkownika automatycznie jest przesyłany klucz uwierzytelniający. Pole wyboru Włącz usługę Monotype Baseline nie jest wybrane domyślnie. Aby włączyć usługę, zaznacz pole wyboru.
- **•** SMTP: Ustaw serwer wychodzący SMTP do celów powiadomień e-mail. W celu wysyłania przez użytkownika powiadomień za pośrednictwem własnego serwera e-mail należy skonfigurować serwer w tym miejscu. W innym przypadku powiadomienia są wysyłane przez usługę powiadomień firmy EFI.
- **•** Ustawienia serwera proxy: Skonfiguruj i włącz serwer proxy w celu zapewnienia bezproblemowej komunikacji przy aktywnej zaporze.
- **•** Usuń zadania: W razie potrzeby skonfiguruj harmonogram automatycznego usuwania zadań co 1 dzień lub co 3, 5, 15, 30 lub 60 dni.

#### **Lokalizacje**

Aby uzyskać możliwość korzystania z dodatkowych metod przesyłania, archiwizacji lub drukowania zadań, należy w programie Fiery JobFlow dodać lokalizacje.

<span id="page-9-0"></span>Folder główny o nazwie "SmartFolders" jest konfigurowany automatycznie podczas instalacji oprogramowania Fiery JobFlow na oferującym największą ilość pamięci dysku serwera z programem Fiery JobFlow. W ramach tego folderu program Fiery JobFlow tworzy folder dla każdego przepływu pracy. Folder SmartFolders to domyślna lokalizacja do przesyłania zadań. Aby przesłać zadania albo archiwum (plik .zip) z kilkoma zadaniami, można przeciągnąć dane elementy z pulpitu do okna przeglądarki.

W przypadku dodawania lokalizacji SMB, FTP, sFTP lub Fiery kliknij przycisk Testuj połączenie, aby sprawdzić, czy jest dostępne działające połączenie. Sprawdź, czy posiadasz dane szczegółowe o lokalizacji każdej usługi oraz wymaganą nazwę użytkownika i hasło. Wszystkie te informacje można uzyskać od administratora.

- **•** SMB: Dodaj lokalizacje SMB.
- **•** FTP: Dodaj lokalizacje FTP. Program Fiery JobFlow ustawi domyślny port.
- **•** sFTP: Dodaj bezpieczne lokalizacje FTP. Program Fiery JobFlow ustawi domyślny port.
- **•** Dropbox: Aplikacja Fiery JobFlow może być połączona jednocześnie z jednym lub kilkoma kontami usługi Dropbox. Administrator serwera z zainstalowanym programem Fiery JobFlow konfiguruje podstawowe konto w serwisie Dropbox, które może być używane przez zewnętrznego recenzenta do zatwierdzania zadań albo przez wewnętrznego do zatwierdzania bądź odrzucania zadań w dowolnym czasie i z dowolnej lokalizacji.
- **•** Fiery: Opcja ta umożliwia dodanie serwera Fiery Server albo serwera Fiery Central jako lokalizacji wydruku.

#### **Kopia zapasowa i przywracanie**

Można wykonywać kopie zapasowe i przywracać ustawienia, zasoby i kolejności zadań, ale nie zadania.

Na karcie w obszarze Ustawienia konta można określić lokalizację kopii zapasowej, a następnie wykonać kopię zapasową i przywracanie. Proces przywracania kopii zapasowej spowoduje usunięcie wszystkich bieżących zadań w aplikacji Fiery JobFlow.

#### **Kopia zapasowa**

- **•** Wybierz lokalizację: W aplikacji Fiery JobFlow można wybrać lokalizacje, które zostały już dodane (SMB, FTP, sFTP lub Dropbox). Maksymalna liczba kopii zapasowych dostępnych w poszczególnych lokalizacjach to 30. W przypadku rozpoczęcia wykonywania trzydziestej pierwszej kopii zapasowej dla danej lokalizacji najstarsza kopia zostanie usunięta. Po wybraniu lokalizacji kopie zapasowe są wykonywane automatycznie raz dziennie. Sprawdź, czy w lokalizacji dostępne jest co najmniej 50 MB wolnego miejsca.
- **•** Przycisk Utwórz kopię zapasową teraz: Kliknij, aby ręcznie wykonać kopię zapasową ustawień konta, ustawień modułu, zasobów i kolejności zadań.

#### **Przywracanie**

Funkcja Przywróć opcje udostępnia następujące możliwości:

- **•** Z określonej lokalizacji: Umożliwia wybranie pliku kopii zapasowej, z którego zostanie wykonane przywracanie do określonej lokalizacji.
- **•** Z najnowszej kopii zapasowej: Wybierz z posortowanej według daty listy kopii zapasowych obecnych w wybranej lokalizacji. Dodatkowe kolumny tabeli zawierają nazwę pliku kopii zapasowej oraz szczegóły ustawień w odpowiednim pliku.
- **•** Przycisk Przywracanie: Po wybraniu lokalizacji kopii zapasowej kliknij przycisk, aby rozpocząć przywracanie.

#### <span id="page-10-0"></span>**Ustawienia modułu**

Administrator może zmienić ustawienia z wartości domyślnych modułów Fiery JobFlow.

Moduły Fiery Preflight, Image Enhance, Impose i Wydruk są dostępne zarówno w bezpłatnej wersji Fiery JobFlow Base, jak i licencjonowanej Fiery JobFlow.

**•** Fiery Preflight: Wybierz ustawienia wstępne Fiery Preflight. Wyświetlane ustawienia wstępne zostały skonfigurowane dla serwera Fiery Server, z którym połączona jest aplikacja Fiery JobFlow.

**Uwaga:** Moduł Fiery Preflight wymaga pakietu Fiery Graphic Arts Package, Premium Edition, który musi być aktywowany na serwerze Fiery Server.

**•** Image Enhance: Wybierz na liście ustawień wstępnych zaimportowanych z aplikacji Fiery Image Enhance Visual Editor.

**Uwaga:** Serwer Fiery Server, na który przesyłane są zadania, musi obsługiwać pakiet Fiery Graphic Arts Package, Standard lub Fiery Productivity Package.

**•** Impose: Wybierz z listy szablonów zaimportowanej z programu Fiery Impose.

**Uwaga:** Jeśli aplikacja Fiery Impose została aktywowana wraz z licencją na tym samym komputerze, co serwer Fiery JobFlow, to możliwy jest wybór szablonów domyślnych i niestandardowych. W przypadku braku aktywacji aplikacji Fiery Impose możliwy jest wybór spośród grupy szablonów domyślnych.

**•** Wydruk: Wybierz grupę drukarek serwera Fiery Server lub Fiery Central, konto Dropbox, zasoby SMB lub lokalizacje (s)FTP. W przypadku wybrania opcji Fiery Server wybierz ustawienie wstępne zadania.

**Uwaga:** Należy skonfigurować lokalizacje w celu ich wyświetlania w obszarze Wydruk.

Moduły Zatwierdź, Correct i Preflight są dostępne jedynie w przypadku licencjonowanej wersji aplikacji Fiery JobFlow.

- **•** Zatwierdź: Skonfiguruj harmonogram wysyłania przypomnień o zatwierdzaniu.
- **•** Correct: Wybierz pozycję z listy działań dla modułu Correct.
- **•** Preflight: Wybierz z menu Profile.

**Uwaga:** Administrator może także importować niestandardowe profile inteligentne Enfocus PitStop Pro, listy akcji oraz zestawy zmiennych z wykorzystaniem modułów Preflight i Correct.

#### **Importowanie zasobów**

Administrator może importować szablony aplikacji Fiery Impose i ustawienia wstępne aplikacji Image Enhance Visual Editor, niestandardowe inteligentne profile przebiegu wstępnego, listy akcji oraz zestawy zmiennych z programu Enfocus PitStop Pro, przeciągając te elementy lub przechodząc do lokalizacji, w której są przechowywane pliki.

Aby zaimportować inteligentne profile przebiegu wstępnego, listy akcji oraz zestawów zmiennych z programu Enfocus PitStop Pro, konieczna jest licencjonowana wersja aplikacji Fiery JobFlow. Szablony aplikacji Fiery Impose i ustawienia wstępne aplikacji Image Enhance Visual Editor są przechowywane zarówno w przypadku wersji Fiery JobFlow Base, jak i Fiery JobFlow.

<span id="page-11-0"></span>Szablony aplikacji Fiery Impose i ustawienia wstępne aplikacji Image Enhance Visual Editor są przechowywane w następujących lokalizacjach na komputerze, na którym zainstalowano program Command WorkStation:

- **•** Komputer z systemem Windows:
	- **•** Ustawienia wstępne programu Image Enhance Visual Editor: **C:\ProgramData\Image Enhance Visual Editor \Preset**
	- **•** Szablony Fiery Impose: **C:\Users\logged-in-user\Documents\Impose\template**

Należy pamiętać o tym, że jest to lokalizacja domyślna, którą użytkownik może zmienić w oknie Preferencje programu Command WorkStation.

- **•** Komputery z systemem Mac OS:
	- **•** Ustawienia wstępne programu Image Enhance Visual Editor: **Applications/Fiery/Image Enhance Visual Editor/Image Enhance Visual Editor.app**

Kliknij prawym przyciskiem myszy powyższą lokalizację i wybierz opcje Pokaż zawartość pakietu > Contents/ SharedSupport/Preset.

**•** Szablony Fiery Impose: **\Users\logged-in-user\Documents\Impose\template**

Należy pamiętać o tym, że jest to lokalizacja domyślna, którą użytkownik może zmienić w oknie Preferencje programu Command WorkStation.

Profile przebiegu wstępnego, listy akcji i zestawy zmiennych muszą być utworzone w programie PitStop Pro i wyeksportowane, aby można było je importować w programie Fiery JobFlow. Standardowe profile przebiegu wstępnego i listy akcji programu PitStop Pro są domyślnie wyszczególnione w modułach Preflight i Correct.

- **1** Zaloguj się do aplikacji Fiery JobFlow jako administrator.
- **2** Kliknij strzałkę obok opcji Administrator w prawym górnym rogu okna Fiery JobFlow.
- **3** Wybierz opcję Zasoby.
- **4** Kliknij opcję Upuść pliki do wysłania (lub kliknij tutaj) i przejdź do lokalizacji zasobów i kliknij opcję Otwórz.
- **5** Lub odnajdź pliki do importu i przeciągnij je do obszaru Upuść pliki do wysłania (lub kliknij tutaj).

Jeśli pliki posiadają nieodpowiedni format, zostanie wyświetlony komunikat o braku obsługi tego typu pliku. Pliki muszą być zapisane w jednym z formatów programu PitStop Pro: .ppp, .eal, .evs. W ramach jednej operacji przesyłania można wybrać pliki różnych typów.

## Tworzenie przepływów pracy

Przepływ pracy tworzy się poprzez dodawanie modułów. Do każdego przepływu pracy automatycznie dodawane są moduły Źródła danych wejściowych, Konwertuj i Wydruk.

Można także dodać moduły Fiery Preflight, Weryfikacja wstępna, Wzmocnienie obrazu, Impozycja, Koryguj oraz Zatwierdź. Aby uzyskać odpowiednie informacje, zob. [Informacje dotyczące modułów](#page-12-0) na stronie 13.

Przepływ pracy można modyfikować, edytując jego poszczególne moduły albo zmieniając kolejność modułów.

**1** Kliknij znak plus znajdujący się obok nagłówka Przepływy pracy na karcie Przepływy pracy.

- <span id="page-12-0"></span>**2** Wpisz nazwę nowego przepływu pracy.
- **3** Kliknij przycisk Utwórz.
- **4** W przypadku modułu Źródła danych wejściowych kliknij przycisk Edytuj i wybierz lokalizacje z listy.

Można dodać maksymalnie cztery źródła danych wejściowych.

Wyświetlone zostaną lokalizacje, w których zapisywany jest Twój przepływ pracy.

**5** W razie potrzeby w panelu Konwertuj wybierz opcję Reguła. Kliknij przycisk Dodaj, dokonaj odpowiednich wyborów, a następnie kliknij przycisk Zapisz.

Możesz określić akcje dla warunków wystąpienia, takich jak niepowodzenie czy powodzenie zadania. Akcją może być wysłanie powiadomienia e-mail albo archiwizacja zadania.

**6** Kliknij umieszczony poniżej modułu Konwertuj znak plus, aby dodać moduły Fiery Preflight, Weryfikacja wstępna, Wzmocnienie obrazu, Impozycja, Koryguj lub Zatwierdź.

Aby uzyskać więcej informacji, zob. [Ustawienia modułu Weryfikacja wstępna](#page-15-0) na stronie 16, [Ustawienia modułu](#page-17-0) [Koryguj](#page-17-0) na stronie 18, [Ustawienia modułu Impose](#page-16-0) na stronie 17 i [Ustawienia zatwierdzania](#page-18-0) na stronie 19.

- **7** Skonfiguruj ustawienia wybranych modułów i kliknij przycisk Zapisz.
- **8** W okienku modułu Wydruk wybierz jedną z następujących opcji: Serwer Fiery Server, Konto Dropbox, Lokalizacja SMB lub Lokalizacja (s)FTP.

W przypadku wybrania opcji Serwer Fiery Server wybierz ustawienie wstępne, a następnie kliknij przycisk Zapisz.

W module Wydruk można dodawać reguły — podobnie jak w przypadku modułu Konwertuj.

**9** Aby edytować przepływ pracy, wybierz dany przepływ na karcie Przepływy pracy i kliknij ikonę Edytuj przepływ pracy.

Po zakończeniu pracy możesz wybrać dowolny moduł i kliknąć ikonę Edytuj albo ikonę Usuń.

**10** Aby zmienić kolejność modułów przepływu pracy, zaznacz moduł w okienku po prawej stronie okna edycji i przeciągnij go do nowej, wybranej lokalizacji.

## **Informacje dotyczące modułów**

Każdy tworzony w oprogramowaniu Fiery JobFlow przepływ pracy obejmuje szereg modułów wykonujących na plikach zadania konkretne działania. Istnieje możliwość utworzenia wielu przepływów pracy dla różnych rodzajów zadań, z których każdy zawiera inną grupę modułów.

W oprogramowaniu Fiery JobFlow dostępne są następujące moduły:

Fiery Preflight: Korzysta z ustawienia wstępnego Fiery Preflight skonfigurowanego na serwerze Fiery Server wyznaczonym do drukowania i służy do sprawdzania danego zadania przed wydrukiem pod kątem błędów. Wszystkie ustawienia wstępne skonfigurowane na serwerze Fiery Server będą wyświetlane. W przypadku nieskonfigurowania ustawień wstępnych będzie wyświetlane domyślne ustawienie wstępne.

Źródła danych wejściowych: Używany jako źródło wejściowe przepływu pracy. Istnieje możliwość importu plików z różnych lokalizacji: SMB, FTP lub sFTP, konta Dropbox albo folderu SmartFolder skonfigurowanego na serwerze Fiery JobFlow. Do przesyłania pojedynczych zadań, wielu plików lub archiwów (plik .zip) z komputera do danego przepływu pracy w oknie przeglądarki można użyć także metody "przeciągnij i upuść".

Zatwierdź: Wysyła zadanie do recenzentów w celu zatwierdzenia. Recenzentami mogą być użytkownicy programu Fiery JobFlow albo zewnętrzni recenzenci. Użytkownicy oprogramowania Fiery JobFlow mogą zatwierdzać albo odrzucać zadania z dowolnego miejsca. Zewnętrzni recenzenci nie mają bezpośredniego dostępu do oprogramowania Fiery JobFlow, lecz otrzymują od administratora Fiery JobFlow wiadomości e-mail z prośbą o

<span id="page-13-0"></span>sprawdzenie zadania. Zewnętrzni recenzenci mogą zatwierdzić/odrzucić zadanie, mając wgląd w treść zadania i dowolny raport PitStop Enfocus.

Konwertuj: Umożliwia przetworzenie i konwersję różnych typów plików na pliki Adobe PDF. Obsługiwane są następujące typy plików: Microsoft Word/PowerPoint/Excel/Publisher, GIF, PICT, DIB, JPEG, PNG, TIFF, BMP, oraz PostScript.

Weryfikacja wstępna: Umożliwia sprawdzenie nowego zadania na podstawie profili PDF programu Enfocus PitStop. Moduł Weryfikacja wstępna sprawdza plik PDF pod kątem zgodności z zestawem standardów zdefiniowanych w używanym profilu PDF programu PitStop. Opis poszczególnych profili modułu Weryfikacja wstępna można wyświetlić, wybierając nazwę profilu w menu Profile. Istnieje możliwość wybrania jednego ze standardowych profili modułu Weryfikacja wstępna albo zastosowania zestawów zmiennych utworzonych w programie Enfocus PitStop do inteligentnych profili modułu Weryfikacja wstępna.

Wzmocnienie obrazu: Dokonuje zautomatyzowanej korekty obrazów zawartych w dokumentach PDF. Moduł pozwala na wybór ustawień wstępnych programu Image Enhance Visual Editor w oprogramowaniu Command WorkStation zainstalowanym na serwerze Fiery JobFlow. Serwer Fiery Server, do którego przesyłane są zadania, musi być kompatybilny z oprogramowaniem Fiery Graphic Arts Package, Standard albo Fiery Productivity Package.

Impozycja: Umożliwia stosowanie w zadaniu różnych szablonów impozycji. Oprogramowanie Command WorkStation w wersji 5.5 musi być zainstalowane na tym samym komputerze, co program Fiery JobFlow, aby korzystanie z szablonów aplikacji Fiery Impose było możliwe. Szablony impozycji obejmują zarówno domyślne szablony dostarczone z oprogramowaniem Fiery Impose, jak i wszelkie niestandardowe szablony, które zostały dodatkowo utworzone. Jeżeli licencja programu Fiery Impose jest aktywna, dostępne są szablony niestandardowe, jak i domyślne.

Koryguj: Umożliwia zastosowanie akcji programu Enfocus PitStop do nowych zadań. Akcje dodane do przepływu pracy są używane do automatycznego modyfikowania pliku, np. dodawania numerów stron, konwersji kolorów lub zmiany rozdzielczości obrazów. Istnieje możliwość wybrania jednej ze standardowych list akcji albo zastosowania zestawów zmiennych utworzonych w programie Enfocus PitStop Pro do inteligentnych list akcji.

Wydruk: Umożliwia wybór serwera Fiery Server lub grupy drukarek serwera Fiery Central wybranej podczas konfiguracji, konta Dropbox, lokalizacji SMB lub (s)FTP. W przypadku skorzystania z grupy drukarek serwera Fiery Server lub Fiery Central istnieje możliwość dokonania wyboru z listy dostępnych ustawień wstępnych. Ustawienia wstępne odnoszą się do wybranej grupy drukarek serwera Fiery Server albo Fiery Central.

Ustawienia każdego modułu mogą być określane/konfigurowane przez administratora. Zob. [Ustawienia modułu](#page-10-0) na stronie 11.

## **Duplikowanie kolejności zadań**

Dowolną kolejność zadań można zduplikować, a następnie zmodyfikować, aby utworzyć nową kolejność zadań. Ta kolejność zadań jest przydatna w środowisku, w którym istnieje dostępna standardowa domyślna kolejność zadań z niewielkimi różnicami dla różnych zadań.

- **1** Kliknij kartę Kolejności zadań.
- **2** Kliknij ikonę Powiel kolejność zadań, dostępną na nagłówku Kolejności zadań.
- **3** Wprowadź nazwę kolejności zadań i kliknij opcję Utwórz.

Teraz można edytować kolejność zadań.

#### <span id="page-14-0"></span>**Dodawanie reguł do przepływów pracy**

W ramach przepływu pracy do modułów można dodawać reguły.

W przypadku każdego modułu, z wyjątkiem modułu Wydruk, można skonfigurować pożądane działanie w zależności od tego, czy przetwarzane zadanie zwróci błąd czy nie.

Dostępne są następujące reguły:

- **•** Wyślij e-mail: Wymaga dokonania wyboru użytkowników.
- **•** Archiwizuj zadanie: Wymaga dokonania wyboru lokalizacji.
- **•** Kopiuj zadanie: Wymaga dokonania wyboru przepływu pracy, do którego mają zostać skopiowane zadania: Konwertuj, Impozycja, Wzmocnienie obrazu albo Fiery Preflight.
- **•** Przenieś zadanie: Wymaga dokonania wyboru przepływu pracy, do którego mają zostać przeniesione zadania: Konwertuj, Impozycja, Wzmocnienie obrazu albo Fiery Preflight.

Akcja Przenieś zadanie jest dostępna tylko w przypadku zadań, dla których wynik działania modułu Koryguj lub Weryfikacja wstępna z wykorzystaniem profilu weryfikacji wstępnej Enfocus PitStop lub listy akcji był negatywny.

## **Źródła danych wejściowych**

Program Fiery JobFlow pozwala użytkownikowi korzystać z szeregu źródeł danych wejściowych w przypadku każdego przepływu pracy.

Istnieje możliwość importu plików z różnych lokalizacji: SMB, FTP lub sFTP, konta Dropbox albo folderu SmartFolder skonfigurowanego na serwerze Fiery JobFlow. Do przesyłania pojedynczych zadań, wielu plików lub archiwów (plik .zip) z komputera do danego przepływu pracy w oknie przeglądarki można użyć także metody "przeciągnij i upuść". Źródło danych wejściowych jest widoczne w przepływie pracy jako folder SmartFolder. Należy pamiętać, iż w przypadku przesłania archiwum lub folderu zawierającego kilka zadań zostaną one scalone w programie Fiery JobFlow. Zadania zostaną połączone według porządku alfabetycznego nazw plików/zadań.

Zadania zawarte w pliku archiwum można przesyłać do wszystkich źródeł danych wejściowych. Folder z zadaniami może być przesłany do wszystkich źródeł danych wejściowych, z wyjątkiem serwisu Dropbox.

Lokalizacje takie jak SMB, FTP lub sFTP albo Dropbox muszą zostać skonfigurowane przez administratora programu Fiery JobFlow, a możliwość dodawania wielu lokalizacji tego samego typu może zostać włączona poprzez wybór opcji Administrator > Ustawienia konta > Lokalizacje.

SmartFolder to folder, który jest używany do kolejkowania zadań przesyłanych do danego przepływu pracy. Przepływ pracy i katalog SmartFolder stanowią swoje wzajemne odwzorowanie. Każdy folder SmartFolder jest tworzony w folderze głównym o nazwie "SmartFolders" konfigurowanym automatycznie podczas instalacji oprogramowania Fiery JobFlow.

## **Fiery Preflight**

Modułu Fiery Preflight można używać w celu sprawdzania zadań przed wydrukowaniem, aby uniknąć kosztownych błędów wydruku. Moduł ten sprawdza najczęstsze rodzaje błędów, dzięki czemu pozwala się upewnić, czy zadanie zostanie wydrukowane prawidłowo i z zachowaniem oczekiwanej jakości wydruku za pomocą wybranej drukarki.

Moduł Fiery Preflight generuje raport dotyczący błędów oraz dostarcza informacji na temat zadania, w tym informacji o ustawieniach zabezpieczeń, rozmiarze papieru i przestrzeniach kolorów.

Konfiguracja modułu Fiery Preflight może zostać zapisana jako ustawienie wstępne. Aby wybrać kategorie błędów do wykrycia i zdefiniować sposób ich raportowania, należy skonfigurować ustawienia wstępne modułu Fiery Preflight

<span id="page-15-0"></span>w aplikacji Command WorkStation. Wszystkie ustawienia wstępne skonfigurowane na podłączonym serwerze Fiery Server są wyświetlane w aplikacji Fiery JobFlow.

Moduł Fiery Preflight obsługuje są następujące formaty plików: PostScript, PDF, EPS, PPML, Creo VPS i PDF/VT.

Nie obsługuje natomiast plików w formacie TIFF ani PCL.

Moduł Fiery Preflight umożliwia wykrywanie błędów następujących kategorii:

- **•** Czcionki brakujące czcionki i błędy zastępowania czcionki Courier.
- **•** Kolory dodatkowe brakujące kolory dodatkowe. Brakujące kolory dodatkowe można dodawać w obszarze Kolory dodatkowe w programie Command WorkStation.
- **•** Rozdzielczość obrazu rozdzielczość obrazu mniejsza od określonych wartości.
- **•** Zasoby VDP brakujące zasoby VDP. W celu skrócenia potencjalnie długiego czasu przetwarzania można określić liczbę rekordów do sprawdzenia.
- **•** Linie o minimalnej szerokości szerokość linii mniejsza od określonych wartości.
- **•** Nadruk nadrukowywana zawartość.
- **•** PostScript błędy języka PostScript.

**Uwaga:** Jeżeli z powodu błędu modułu Fiery Preflight wystąpi błąd zadania, istnieje możliwość zignorowania tego błędu, gdy zadanie wymaga szybkiego wykonania albo błąd nie jest wystarczająco ważny do zatrzymania wydruku. Zadanie zostanie wyświetlone w oknie Zadania z błędem na karcie Zadania w oknie programu Fiery JobFlow. Kliknij opcję Zignoruj, aby zignorować błąd i ukończyć przetwarzanie zadania. Opcja Zignoruj nie jest wyświetlana, jeżeli dla modułu zdefiniowano regułę Przenieś albo Kopiuj. Opcja Zignoruj jest dostępna również w przypadku modułów Koryguj i Weryfikacja wstępna, w których podlega tym samym ograniczeniom.

#### **Ustawienia modułu Weryfikacja wstępna**

Sprawdzenie nowego zadania dokonuje się poprzez stosowanie profili PDF programu Enfocus PitStop. Moduł Weryfikacja wstępna sprawdza plik PDF pod kątem zgodności z zestawem standardów zdefiniowanych w używanym profilu PDF programu PitStop.

Opis poszczególnych profili modułu Weryfikacja wstępna można wyświetlić, wybierając nazwę profilu w menu Profile.

Jeżeli usługa Monotype Baseline została skonfigurowana, w module Weryfikacja wstępna dostępna jest opcja Automatycznie sprawdzaj usługę Monotype Baseline pod kątem brakujących czcionek. Po jej włączeniu program Fiery JobFlow będzie automatycznie pobierał brakujące czcionki z usługi Monotype.

W programie PitStop Pro zmienne mogą mieć stałe wartości albo być zależne od reguł. Stałą zmienną może być ciąg tekstowy, liczba, wartość pomiaru albo wartość tak/nie lub wł./wył. Zmienna zależna od reguły pozwala użyć stałej zmiennej do określenia zmiany wybranej wartości podczas kolejnej weryfikacji wstępnej. Jeżeli przykładowo zmienna definiuje typ wydruku i dostępne są różne wartości, takie jak cyfrowy czy offsetowy, zmiana rozdzielczości obrazu zostanie wykonana zgodnie z wybraną wartością.

**Uwaga:** Jeżeli w module Weryfikacja wstępna wystąpi błąd zadania, istnieje możliwość zignorowania tego błędu. Zadanie zostanie wyświetlone w oknie Zadania z błędem na karcie Zadania w oknie programu Fiery JobFlow. Kliknij opcję Zignoruj, aby zignorować błąd i ukończyć przetwarzanie zadania. Opcja Zignoruj nie jest wyświetlana, jeżeli dla modułu zdefiniowano regułę Przenieś albo Kopiuj.

#### <span id="page-16-0"></span>**Stosowanie ustawień inteligentnych przebiegu wstępnego**

Można także zastosować profil inteligentny przebiegu wstępnego.

Aby zastosować inteligentny przebieg wstępny, konieczne jest utworzenie zestawu zmiennych, używanych z profilami przebiegu wstępnego.

Zestaw zmiennych zawiera różne zmienne zapisane w formacie pliku z możliwością edycji, z możliwością przesłania tego pliku do aplikacji Fiery JobFlow. Możliwe jest określenie dowolnej liczby zestawów zmiennych zawierających dowolną potrzebną liczbę zmiennych. W danym czasie tylko jeden zestaw zmiennych może być aktywny.

- **1** Na karcie Kolejności zadań wybierz odpowiednią kolejność i kliknij ikonę Edytuj.
- **2** Kliknij znak plus umieszczony pod nazwą modułu, w którym ma zostać dodany nowy moduł.
- **3** Wybierz opcję Preflight w obszarze Dodaj moduł.
- **4** Wybierz profil inteligentnego przebiegu wstępnego w menu rozwijanym Profile.

Wszystkie profile inteligentnego przebiegu wstępnego są wyszczególnione pod nagłówkiem Custom Smart PDF Profiles (Niestandardowe profile inteligentne PDF). Fiery JobFlow zawiera przykładowy profil: Smart Preflight - PitStop Pro v1.1 (Inteligentny przebieg wstępny — PitStop Pro 1.1).

**5** Aby zmodyfikować zmienne zawarte w wyświetlonym zestawie zmiennych, kliknij opcję Zmień zmienne.

Zestawy zmiennych mogą składać się z wartości logicznych, liczb lub wartości tekstowych, a także z zestawu zmiennych. Zmienne można modyfikować, wybierając je z menu rozwijanego, jeśli jest ono dostępne, lub wprowadzając treść w polu tekstowym. Aby wyświetlić opis zmiennej, najedź kursorem na pole tekstowe.

- **6** Zmień dowolne zmienne i kliknij opcję Zapisz.
- **7** Kliknij przycisk Dodaj.

## **Ustawienia modułu Impose**

Dodawanie domyślnego lub niestandardowego szablonu impozycji w programie Fiery Impose.

Najnowszą wersję programu Command WorkStation dostępną w witrynie<http://w3.efi.com/Fiery/Products/CWS5> należy zainstalować na tym samym komputerze, co serwer Fiery JobFlow. W celu uzyskania dostępu do szablonów niestandardowych należy także aktywować licencję Fiery Impose.

**Uwaga:** Aplikacja Fiery Impose jest instalowana wraz z oprogramowaniem Command WorkStation.

Szablony domyślne można stosować nie dysponując licencją programu Fiery Impose. Lista poniżej zawiera wszystkie domyślne szablony:

Normalny

**•** 1-up, pełny spad

Broszura

- **•** Klejona 2-up
- **•** Zeszytowa 2-up
- **•** Nagłówek do nagłówka 4-up

<span id="page-17-0"></span>Grupowanie

- **•** Broszura potrójna 3-up
- **•** Składanie typu "C" 4-up
- **•** Składanie typu "Z" 4-up

## **Ustawienia modułu Koryguj**

Moduł Koryguj umożliwia zastosowanie akcji programu Enfocus PitStop do nowych zadań. Akcje dodane do przepływu pracy są używane do automatycznego modyfikowania pliku, np. dodawania numerów stron, konwersji kolorów lub zmiany rozdzielczości obrazów.

Jeżeli usługa Monotype Baseline została skonfigurowana, w module Koryguj dostępna jest opcja Automatycznie sprawdzaj usługę Monotype Baseline pod kątem brakujących czcionek. Po jej włączeniu program Fiery JobFlow będzie automatycznie pobierał brakujące czcionki z usługi Monotype.

W programie PitStop Pro zmienne mogą mieć stałe wartości albo być zależne od reguł. Stałą zmienną może być ciąg tekstowy, liczba, wartość pomiaru albo wartość tak/nie lub wł./wył. Zmienna zależna od reguły pozwala użyć stałej zmiennej do określenia zmiany wybranej wartości podczas kolejnej weryfikacji wstępnej. Jeżeli przykładowo zmienna definiuje typ wydruku i dostępne są różne wartości, takie jak cyfrowy czy offsetowy, zmiana rozdzielczości obrazu zostanie wykonana zgodnie z wybraną wartością.

**Uwaga:** Jeżeli w module Koryguj wystąpi błąd zadania, istnieje możliwość zignorowania tego błędu. Zadanie zostanie wyświetlone w oknie Zadania z błędem na karcie Zadania w oknie programu Fiery JobFlow. Kliknij opcję Zignoruj, aby zignorować błąd i ukończyć przetwarzanie zadania. Opcja Zignoruj nie jest wyświetlana, jeżeli dla modułu zdefiniowano regułę Przenieś albo Kopiuj.

#### **Stosowanie ustawień listy akcji inteligentnych**

Można także zastosować listę akcji inteligentnych.

Aby zastosować listę akcji inteligentnych konieczne jest utworzenie zestawu zmiennych za pomocą listy akcji.

Zestaw zmiennych zawiera różne zmienne zapisane w formacie pliku z możliwością edycji, z możliwością przesłania tego pliku do aplikacji Fiery JobFlow. Możliwe jest określenie dowolnej liczby zestawów zmiennych zawierających dowolną potrzebną liczbę zmiennych. W danym czasie tylko jeden zestaw zmiennych może być aktywny.

- **1** Na karcie Kolejności zadań wybierz odpowiednią kolejność i kliknij ikonę Edytuj.
- **2** Kliknij znak plus umieszczony pod nazwą modułu, w którym ma zostać dodany nowy moduł.
- **3** Wybierz opcję Correct w obszarze Dodaj moduł.
- **4** Wybierz listę inteligentnych czynności w menu rozwijanym Akcje.

Wszystkie listy akcji inteligentnych są wyszczególnione pod nagłówkiem Custom Smart Action Lists (Niestandardowe listy akcji inteligentnych). Aplikacja Fiery JobFlow zawiera przykładową listę czynności.

**5** Aby zmodyfikować zmienne zawarte w wyświetlonym zestawie zmiennych, kliknij opcję Zmień zmienne.

Zestawy zmiennych mogą składać się z wartości logicznych, liczb lub wartości tekstowych, a także z zestawu zmiennych. Zmienne można modyfikować, wybierając je z menu rozwijanego, jeśli jest ono dostępne, lub wprowadzając treść w polu tekstowym. Aby wyświetlić opis zmiennej, najedź kursorem na pole tekstowe. Zmienne, których nie można modyfikować, są stałe.

- <span id="page-18-0"></span>**6** Zmień dowolne zmienne i kliknij opcję Zapisz.
- **7** Kliknij przycisk Dodaj.

#### **Ustawienia zatwierdzania**

Należy określić kontrolerów dla kolejności zadań. Użytkownicy aplikacji Fiery JobFlow mogą być kontrolerami wewnętrznymi zatwierdzającymi zadania w aplikacji Fiery JobFlow lub w przypadku wybrania opcji Zatwierdź w dowolnej lokalizacji wyświetlać zadanie za pomocą usługi Dropbox.

Recenzenci zewnętrzni nie posiadają bezpośredniego dostępu do aplikacji Fiery JobFlow, ale otrzymują wiadomości za pośrednictwem poczty e-mail. W przypadku przyjęcia przez nich zaproszenia do zatwierdzania lub odrzucania zadań, a następnie przesłania zadania do zatwierdzenia, mogą oni wyświetlić treść zadania i użyć dowolnych raportów Preflight lub Correct.

- **1** Wybierz opcje Recenzenci wewnętrzni lub Recenzenci zewnętrzni.
- **2** W przypadku wybrania opcji Recenzenci wewnętrzni można wybrać udostępnienie kontrolerom opcji kontroli zadań z dowolnej lokalizacji.
- **3** W polu Wybierz recenzentów dodaj kontrolerów, wybierając ich z listy.

Do grupy recenzentów wewnętrznych i zewnętrznych można dodać maksymalnie po dwóch recenzentów. Aby to zrobić, wprowadź nazwę użytkownika, rolę i adres e-mail. Do kontrolerów zostaną wysłane wiadomości e-mail z zaproszeniem do pełnienia tej roli.

## Informacje o zadaniach

Wszyscy użytkownicy mogą przesyłać zadania i monitorować postęp swoich zadań za pomocą interfejsu Fiery JobFlow.

Zadania można przesyłać w różnych formatach, a moduł Convert umożliwia ich konwersję do formatu PDF. Po przesłaniu zadania jest ono natychmiast przetwarzane w wybranej kolejności zadań.

## **Przesyłanie zadań**

Zadania można przesyłać z domyślnej lokalizacji folderu Smart Folder lub z lokalizacji SMB, FTP bądź sFTP, konta Dropbox, albo korzystając z metody "przeciągnij i upuść".

Podczas instalacji aplikacji Fiery JobFlow na dysku z największą dostępną ilością pamięci tworzony jest folder SmartFolder pełniący rolę folderu głównego programu. Po utworzeniu przepływu pracy w aplikacji Fiery JobFlow w folderze SmartFolder tworzony jest odpowiadający temu przepływowi folder, którego nazwa jest identyczna z nazwą tego przepływu. Folder SmartFolders jest udostępniany w całej sieci i można uzyskać do niego dostęp z dowolnego podłączonego do sieci komputera Mac albo z systemem Windows za pośrednictwem protokołu SMB. Adres IP lub nazwę domeny można uzyskać od administratora. Do przesyłania zadań do określonego podfolderu folderu SmartFolder można użyć poleceń kopiowania i wklejania albo metody "przeciągnij i upuść".

Zadania można także przesyłać z szeregu innych lokalizacji:

- **•** Dropbox
- **•** SMB
- <span id="page-19-0"></span>**•** FTP
- **•** sFTP
- **•** Operację przeciągania i upuszczania wykonuje się z pulpitu komputera do okna przeglądarki, w którym otwarta jest aplikacja Fiery JobFlow.

Lokalizacje są konfigurowane przez administratora w oknie Ustawienia konta. Można dodać wiele lokalizacji tego samego typu. Istnieje możliwość archiwizacji zarówno ukończonych zadań, jak i zadań zawierających błąd w dowolnej lokalizacji.

Przesyłane mogą być zadania w postaci pojedynczego pliku, folderu albo archiwum (plik .zip). W przypadku przesłania folderu albo archiwum zawierających kilka plików program Fiery JobFlow łączy je w jedno zadanie. Pliki zostaną scalone w porządku alfabetycznym nazw plików/zadań. Folder może być przesłany do wszystkich źródeł danych wejściowych, z wyjątkiem serwisu Dropbox. Wszystkie źródła danych wejściowych akceptują archiwa i pojedyncze pliki.

## **Monitorowanie zadań**

Na karcie Zadania wybierz opcję Przegląd lub Wszystkie zadania, aby monitorować zadania.

Przegląd: Udostępnia w czasie rzeczywistym informacje o stanie zadań aktywnych, z błędami i zakończonych. Można usunąć zadania z błędami lub zakończone, klikając ikonę Usuń. Aby usunąć zadanie aktywne, znajdujące się w kolejce lub oczekujące na zatwierdzenie, anuluj zadanie, a następnie je usuń.

**Uwaga:** Karta Przegląd zawiera łącza do podglądu zadań i raportów (w przypadku zadań, dla których w kolejności zadań używane były moduły Fiery Preflight, Preflight lub Correct). Zobacz Wyświetlanie zadań na stronie 20 i Generowanie raportów o zadaniach na stronie 20.

Wszystkie zadania: Zapewnia bardziej szczegółowe informacje nt. zadań zawartych w kategoriach Błędne zadania, Zadania w toku, Zadania w kolejce, Ukończone zadania i Zadania oczekujące na zatwierdzenie. Wyświetlane jest źródło wejściowe i data przesłania lub zakończenia. W przypadku zadania, dla którego w ramach kolejności zadań został wykorzystany moduł Fiery Preflight, Preflight lub Correct, udostępniane jest łącze Wyświetl raport.

## **Wyświetlanie zadań**

Zawartość zadań przesłanych do aplikacji Fiery JobFlow można wyświetlać w formacie miniatur lub jako całe zadania.

- **1** Wybierz kartę Zadania.
- **2** Wybierz kartę Przegląd.
- **3** Kliknij opcję Wyświetl zadanie dla zadania, który chcesz wyświetlić.
- **4** Kliknij dowolną stronę w oknie podglądu miniatur, aby otworzyć podgląd całego zadania.

#### **Generowanie raportów o zadaniach**

Można wyświetlić raporty na temat zadań z błędami lub zakończonych powodzeniem.

W przypadku błędu przetwarzania zadania zostanie ono wyświetlone na liście Błędne zadania na karcie Zadania. W przypadku błędu zadania na etapie działania modułów Fiery Preflight, Preflight lub Correct można wyświetlić raport wygenerowany odpowiednio przez serwer Fiery Server lub program Enfocus PitStop Pro. Aby wyświetlić użytą kolejność zadań, kliknij nazwę zadania na karcie Zadania.

- **1** Wybierz kartę Zadania.
- **2** Wybierz kartę Przegląd.
- **3** Wybierz zadanie zakończone błędem na liście Błędne zadania lub pomyślnie zakończone zadania na liście Ukończone zadania.
- **4** Kliknij opcję Wyświetl raport.

Raport można również wyświetlić z poziomu karty Wszystkie zadania.